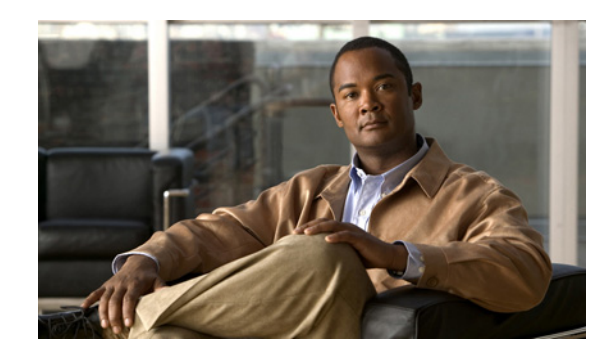

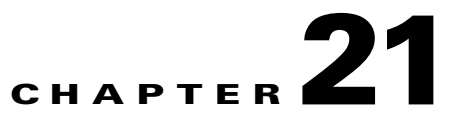

# **Troubleshooting the Sessions**

You must understand the Cisco Prime Collaboration Manager discovery workflow before reviewing this section. See Discovering Devices, page 11-1 to understand the discovery workflow in Cisco Prime CM.

The Cisco Prime CM discovery ends after discovering the layer 2 information for an endpoint. That is, it discovers the switches and default gateway to which an endpoint is connected. The layer 3 information between the endpoints, is discovered during the troubleshooting workflow. The newly discovered devices are added to the Cisco Prime CM inventory. The network topology is discovered using CDP.

You can view details, such as CPU utilization, memory utilization, interface, and so forth for a network device. In addition to the system details, the fault information is also displayed for a device.

During the troubleshooting workflow, the devices are polled based on the values defined for the System Status Polling Interval, Interface Statistics Polling Interval, and Flow Statistics Polling Interval in the Device Monitoring Configuration page (**Administration > Device Monitoring Configuration**).

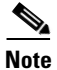

**Note** The troubleshooting workflow impacts the Cisco Prime CM system performance. Add a session or an endpoint to the watch list only if it is required.

Г

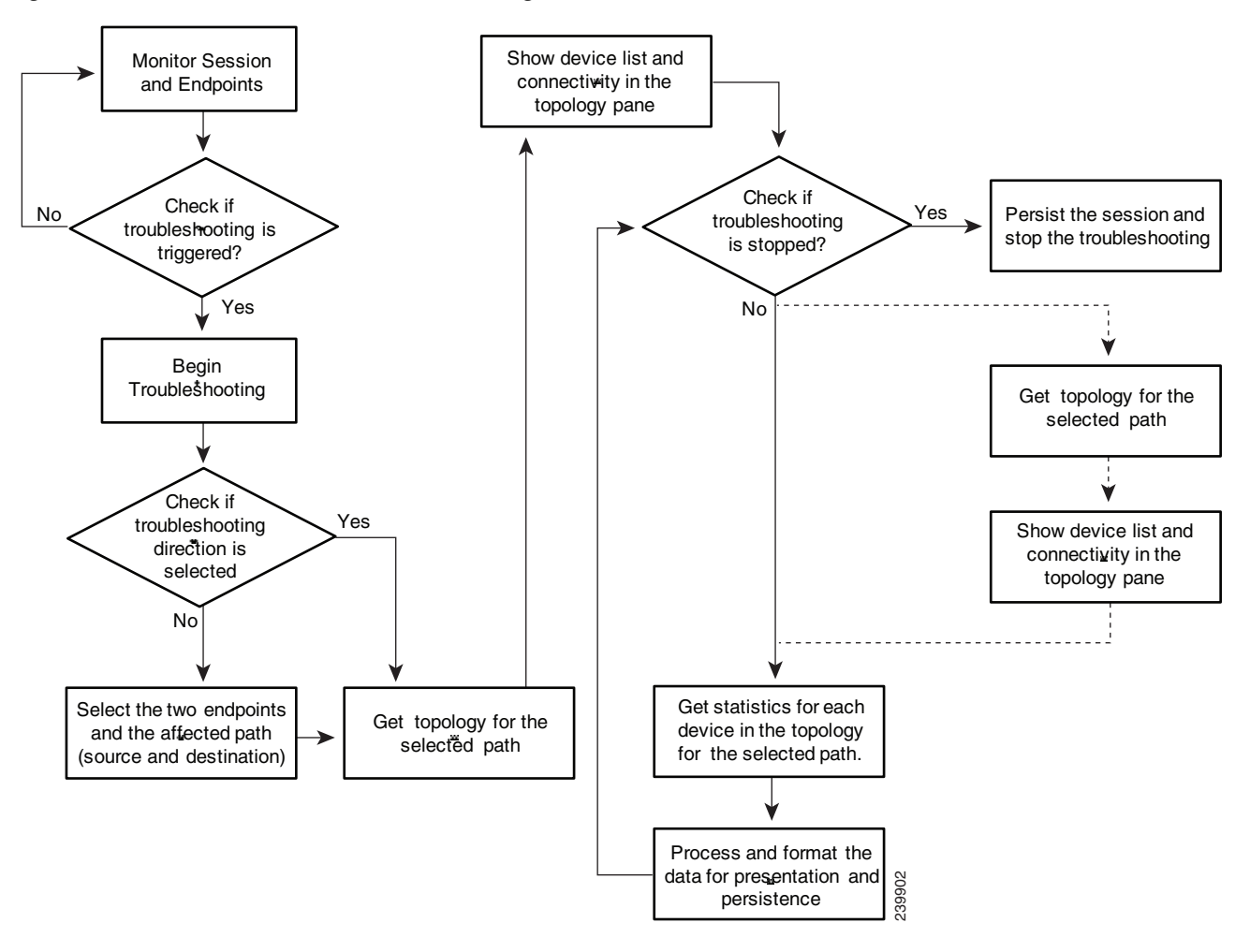

[Figure 21-1](#page-1-0) shows the flow diagram for the troubleshooting workflow for a session.

<span id="page-1-0"></span>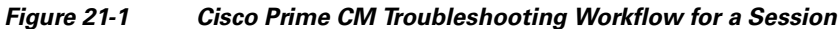

### **Troubleshooting Workflow Features**

The following are the key features of the troubleshooting workflow:

- **•** The troubleshooting workflow can be started automatically or manually.
	- **–** Automatic troubleshooting is triggered when the session is added to the watch list (see [Figure 21-2\)](#page-4-0).
	- **–** Automatic troubleshooting is triggered when one of the endpoints is in the watch list when the session starts (see [Figure 21-3](#page-5-0)). You can start a troubleshooting workflow only if the endpoints are in the Managed state.

**–** Automatic troubleshooting is also triggered, if you have configured automatic troubleshooting for packet loss, jitter, and latency alarms (**Administration > Device Monitoring Configuration**).

If the value for packet loss, jitter, or latency alarm exceeds the defined threshold value, automatic troubleshooting is triggered. This is applicable only for a point-to-point session.

Automatic troubleshooting is not triggered when the packet loss, jitter, or latency alarm occurs in a multipoint session.

**–** Manual troubleshooting can be started from either the Session Monitoring or Video Collaboration Dashboard (**Home** tab) page (see [Figure 21-2\)](#page-4-0).

See [Starting a Troubleshooting Workflow, page 21-5](#page-4-1) for details on how to start a troubleshooting workflow for sessions and endpoints.

- **•** For a point-to-point session, the troubleshooting is performed between two endpoints. You can select the direction for troubleshooting between the endpoints, if you are manually starting the troubleshooting workflow.
- **•** For a multipoint session, troubleshooting is performed between a multipoint switch and endpoints. The troubleshooting direction is from an endpoint to a multipoint switch, not in the reverse direction.
- When there is a packet loss, jitter, or latency alarm between the two endpoints, the troubleshooting workflow starts if you have configured for the automatic troubleshooting; when this alarm is cleared, the troubleshooting workflow stops.

Assume there are two endpoints A and B (packet flow is between A to B and B to A). If you have configured for the automatic troubleshooting and there is a packet loss from endpoint A to B, the troubleshooting workflow starts automatically from A to B.

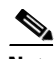

**Note •** The troubleshooting workflow lasts maximum for four hours from the time it is started. If the troubleshooting workflow does not end within this time, Cisco Prime CM ends the workflow automatically.

**•** You can have maximum of 25 concurrent troubleshooting workflows at a time. If this limit is exceeded, an error message is displayed in the troubleshooting log file.

#### **Troubleshooting Workflow Features for the Sessions**

The following are the key behaviors of the troubleshooting workflow, when scheduled sessions are added to the watch list:

- The automatic troubleshooting workflow starts for all sessions added to the watch list.
- In a multipoint session, the troubleshooting starts as soon as the endpoints join the session.
- **•** In a multipoint session, if a troubleshooting is stopped for an endpoint, the troubleshooting workflow continues for the other endpoints in the session. You need to manually start the troubleshooting for this endpoint.
- **•** In a multipoint session, if an endpoint restarts because of a problem, a new troubleshooting workflow is triggered for this endpoint after it rejoins the session. There is no impact on the other endpoints in the session.

 $\mathbf I$ 

- **•** If a session is removed from the watch list, the associated troubleshooting workflow stops, provided:
	- **–** There are no packet loss, jitter, or latency alarm triggered for that session.
	- **–** There are no manually triggered troubleshooting workflow.
- **•** If a troubleshooting workflow is triggered because of a packet loss, jitter, or latency alarm, the troubleshooting workflow stops when the packet loss, jitter, or latency alarm is cleared, provided:
	- **–** The session is not added to watched list.
	- **–** There are no manually triggered troubleshooting workflow.
	- **–** The troubleshooting workflow is manually stopped, or
	- **–** The session ended.
- If a troubleshooting workflow is triggered manually, the troubleshooting workflow can be stopped only manually. Else it stops when the session ends.
- **•** If a session is added again to the watch list, a new troubleshooting workflow is started.

#### **Troubleshooting Workflow Features for Endpoints**

You can start a troubleshooting workflow only if the endpoints are in the Managed state. The following are the key behaviors of the troubleshooting workflow, when an endpoint is added to the watch list:

- The automatic troubleshooting for an endpoint starts as soon as it joins a session. You can stop the troubleshooting workflow for a session that is associated with an endpoint (added to a watch list). You need to manually start the troubleshooting for this session.
- During the session, if an endpoint is removed from the watch list, the troubleshooting stops for that endpoint.
- If a session and the associated endpoints are part of the watch list and if an endpoint is removed from the watch list, the troubleshooting workflow continues for the session until it ends.
- If a session and the associated endpoints are part of the watch list and if the session is removed from the watch list, the troubleshooting workflow continues for the endpoints, until they disconnect from the session. That is, if the session and endpoints are part of the watch list, the endpoints are given higher priority.

#### **Cisco Mediatrace**

Cisco Mediatrace enables you to isolate and troubleshoot network degradation problems for data streams. Although it can be used to monitor any type of flow, it is primarily used with video flows. It can also be used for non-flow related monitoring along a media flow path.

It enables a network administrator to discover an IP flow's path, dynamically enable monitoring capabilities on the nodes along the path, and collect information on a hop-by-hop basis.

Before Cisco Prime CM can perform a Mediatrace poll, you must enable Mediatrace on each network node that you want to collect flow information from. You must enable the Mediatrace Initiator on the network node that you will use to configure, initiate, and control the Mediatrace sessions or polls. On each of the network nodes that you want to collect information from, you must enable the Mediatrace Responder.

You can verify whether the Mediatrace initiator and/or responder features are enabled on the device using Cisco Prime CM Inventory (**Inventory > Device Inventory** [Mediatrace Role]).

If you have enabled Cisco Mediatrace on your network nodes, Cisco Prime CM provides Medianet Path View as part of the troubleshooting data. The Medianet Path View includes a graphical view of:

- **•** CPU and packet loss
- **•** Video IP bit rate and packet loss
- **•** Video interarrival jitter and packet loss
- **•** IP DSCP and packet loss

# <span id="page-4-1"></span>**Starting a Troubleshooting Workflow**

You can start the troubleshooting workflow for a session or endpoint from the quick view window (see [Table 21-1\)](#page-5-1) in the Session Monitoring and Endpoint Monitoring page. You can:

- **•** Start a troubleshooting workflow for an in-progress session.
- **•** Tag a session to the watch list. The troubleshooting workflow starts when the session begins.
- **•** Tag an endpoint to the watch list. The troubleshooting workflow starts when the endpoint joins a session.
- Configure to trigger an automatic troubleshoot workflow if there is a packet loss, jitter, or latency alarm for a point-to-point session.

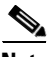

**Note** The CLI credentials are mandatory to start a troubleshooting workflow. You must ensure that the CLI credentials are entered for all endpoints and network devices, before you start the troubleshooting workflow. If you have not entered the CLI credentials, enter the CLI credentials and discover the devices again.

See Managing Credentials, page 10-1 for updating the credentials, Discovering Devices, page 11-6 to start the discovery job, and Access Information, page 12-4 to verify if the CLI credentials are configured.

<span id="page-4-0"></span>*Figure 21-2 Starting Troubleshooting from the Session Monitoring Page*

| Sessions Monitoring                                                                                                    |                                                                |                                                       |                                                           | Sessions in Progress                      |
|----------------------------------------------------------------------------------------------------|----------------------------------------------------------------|-------------------------------------------------------|-----------------------------------------------------------|-------------------------------------------|
| <b>8</b> $\sqrt{V}$ 115 $\Delta$ 2 $\frac{1}{100}$ $\sqrt{30}$ $\frac{1}{30}$ $\frac{1}{30}$ $\frac{1}{100}$ $\frac{1}{100}$ $\frac{1}{100}$ $\frac{1}{100}$ $\frac{1}{100}$<br>Video Collaboration Sessions<br>$\nabla$ Filter $\blacktriangledown$ | $\rightarrow$ 483<br><b>Session Details</b><br>Session Subject | Authorized Block For Monthly Audit [AM].              | Dieg eeles about collaboration in China / Acia with Agrom | $\boldsymbol{\times}$<br>ø<br>$A$ exp. 1- |
| <sup>8</sup> Import Sessions                                                                                                    | Scheduler                                                      | amugal@cisco.com                                      |                                                           |                                           |
| ৩<br>Session Subject<br>Ŕ<br>$\circ$                                                                                                    | Session Status<br>Troubleshooting Status                       | In Progress<br><b>Troubleshooting not in Progress</b> |                                                           |                                           |
| 閥<br>O<br>Discussion about t<br>⊅<br>鼆<br>ь<br>৩<br>Med Managerpont                                                                                                    | Session Type                                                   | Scheduled                                             |                                                           |                                           |
| 民<br>৳<br>O<br>Authorized Bloc C                                                                                                    | Session Structure                                              | Multipoint Session                                    |                                                           |                                           |
| 鼆<br>d<br>Ó<br>TelePresence RG1                                                                                                    | Start - End Time<br>Elapsed Time                               | 02:26:37                                              | 2011-Apr-06 00:30:21 PDT - 2011-Apr-06 00:31:27 PDT       | 田田                                        |
| 甩<br>d<br>৩<br>Exec Accenture <sup>15</sup><br>$\checkmark$                                                                                                    | Scheduled Duration                                             | 01:00:00                                              |                                                           | <b>BIGS-20-DVF</b>                        |
| Endpoint:                                                                                                    | <b>Actions</b>                                                 |                                                       |                                                           |                                           |
| $\blacktriangleright$ Peripherals                                                                                                    | Troubleshoot Session                                           | Add to Watch List                                     | See Alarms<br>Tris.                                       |                                           |
| Select an Endpoint                                                                                                    | Moni <sup>3</sup> <sup>+</sup> Endpoints                       |                                                       |                                                           | 239962                                    |

Г

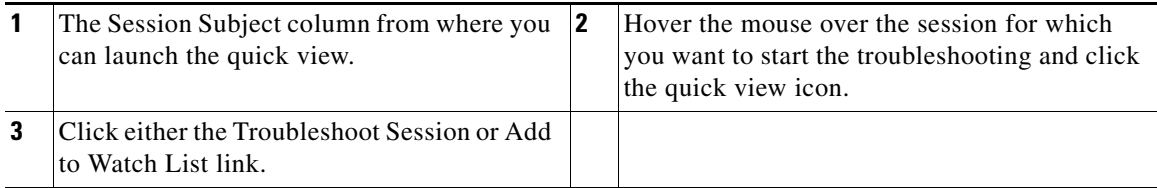

# <span id="page-5-0"></span>*Figure 21-3 Starting Troubleshooting from the Endpoint Monitoring Page*

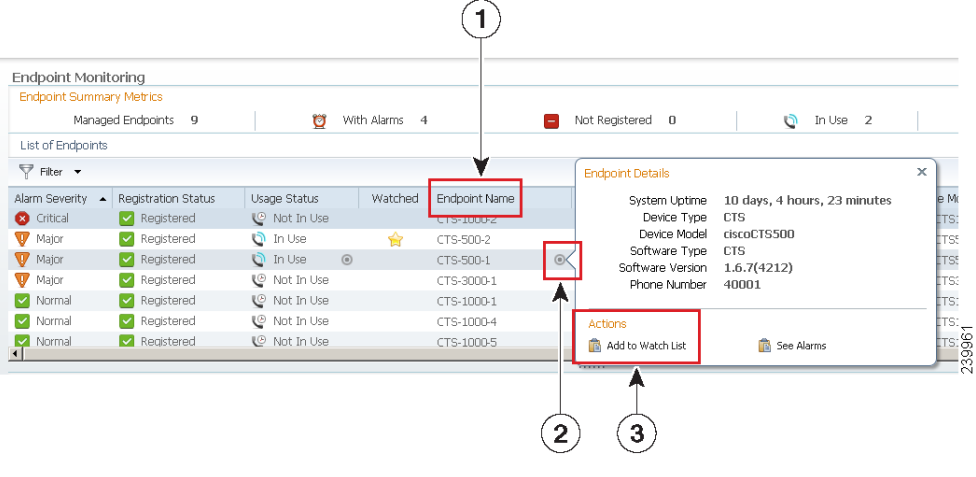

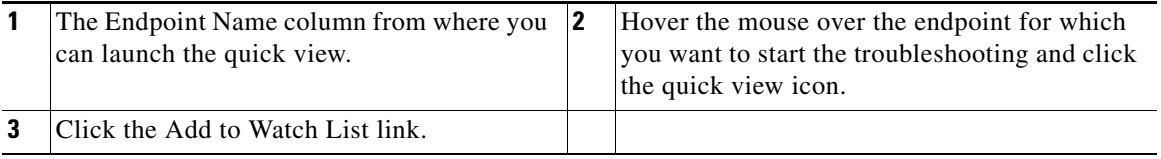

### <span id="page-5-1"></span>*Table 21-1 Launch Points for the Troubleshooting Workflow*

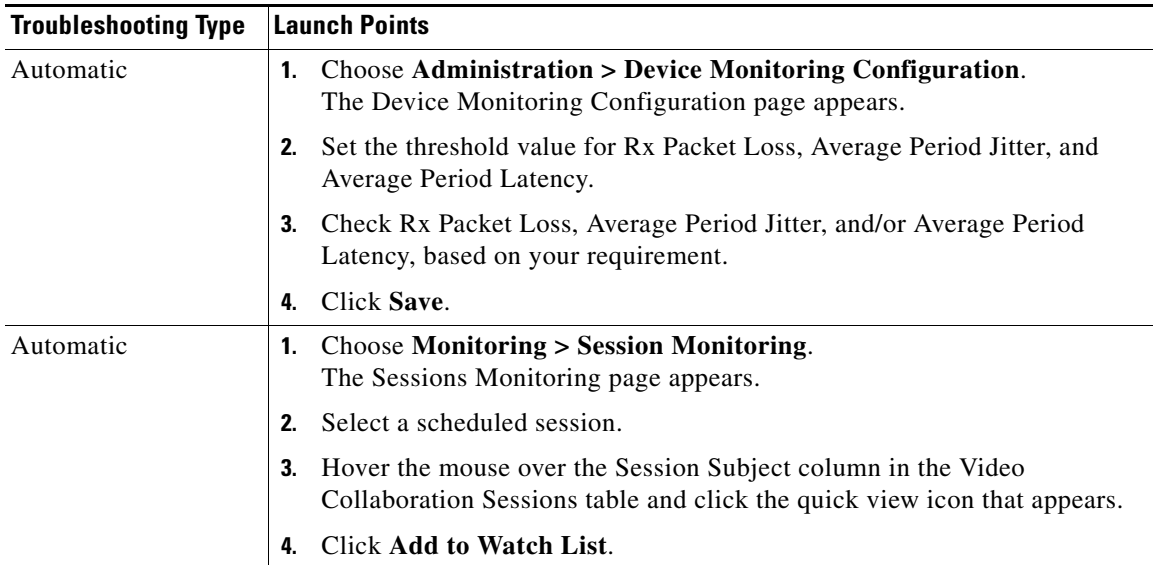

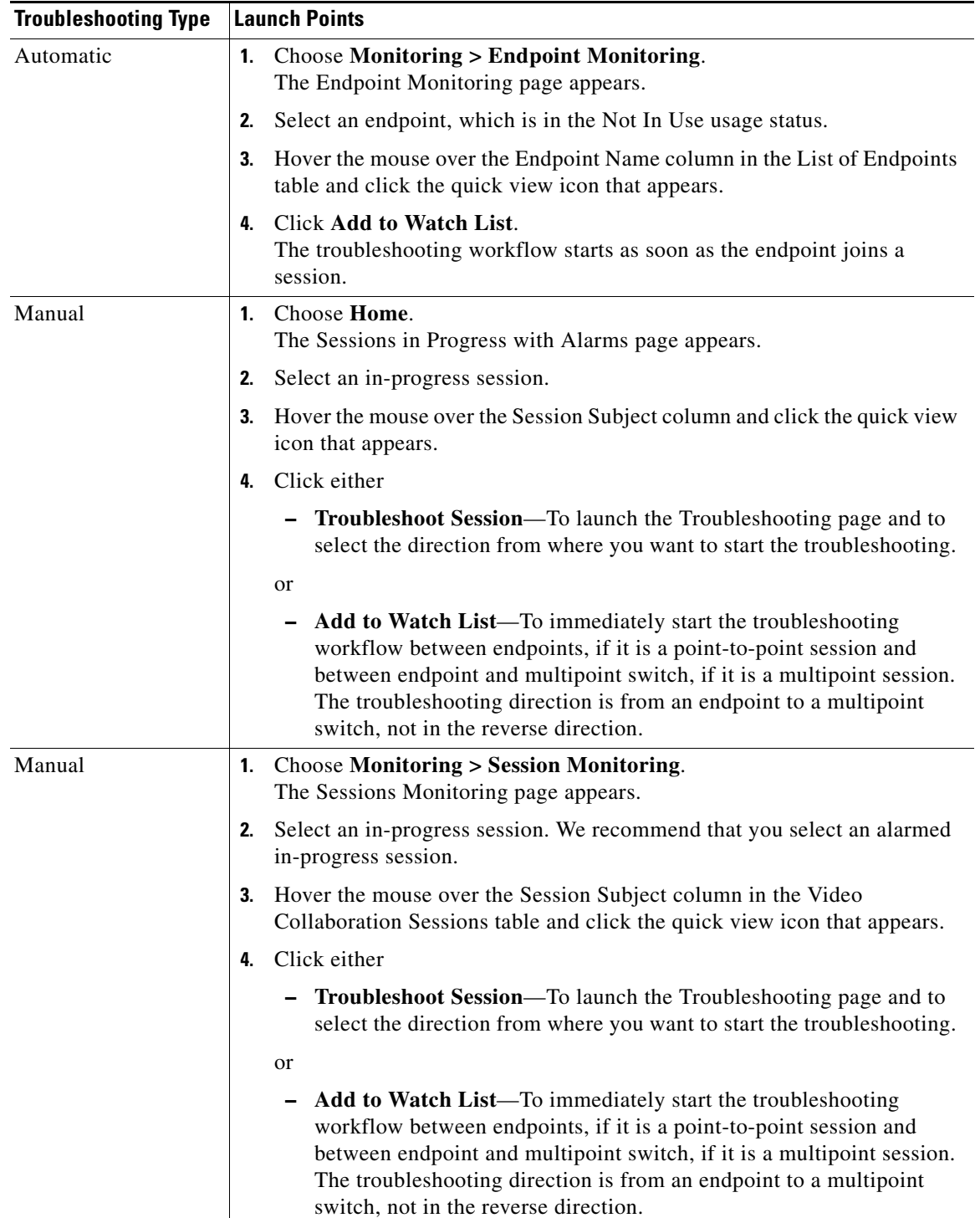

# *Table 21-1 Launch Points for the Troubleshooting Workflow (continued)*

П

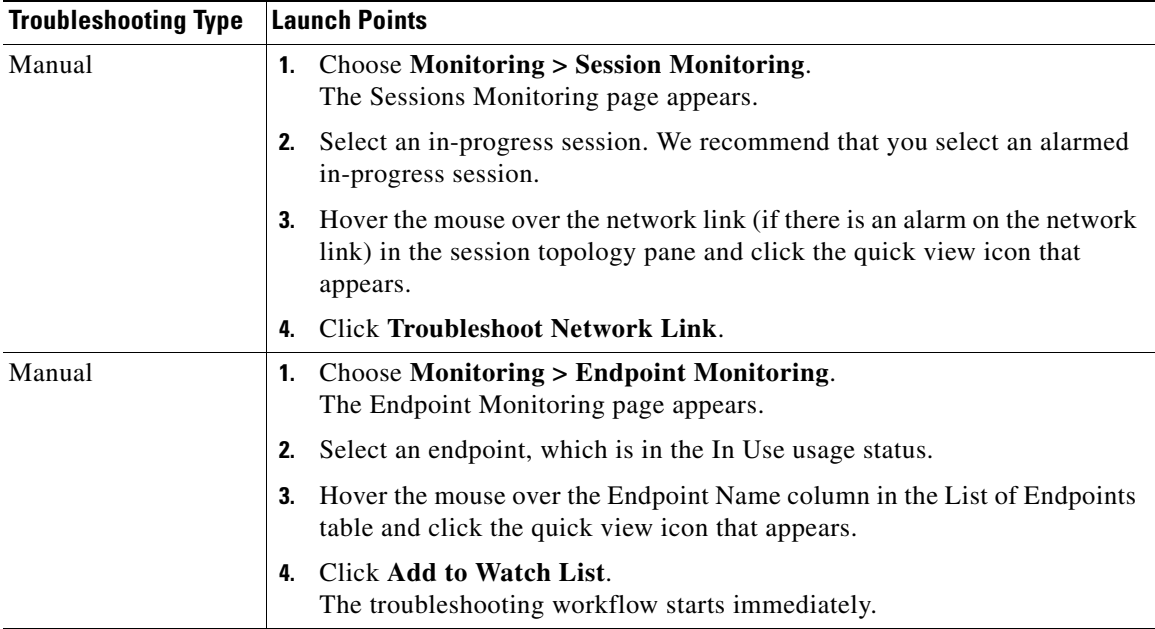

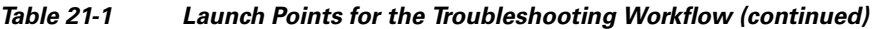

The troubleshooting workflow result appears in a new page. The following information is available:

#### **Session Information**

- **•** Subject—Details on the session as provided by you at the time of scheduling a session.
- **•** Session Type—Displays whether the session is ad hoc, scheduled, or static.
- Scheduler—Displays the details of the user who scheduled the session. For example, john@cisco.com. For ad hoc sessions, the scheduler information is not displayed.
- **•** Start Time—Session start time.
- **•** Structure—Displays whether the session is point-to-point or multipoint.
- **•** Status—Displays the status of the session, such as in-progress, completed, or so forth.
- **•** Elapsed Time —Duration for the session since the time it started.

# **View Session Topology**

You can view the session topology in this pane. See Session Topology, page 13-8 to understand the Session Topology view.

#### **Troubleshooting Status**

You can view the troubleshooting status between:

- **•** Endpoints, if it is a point-to-point session.
- **•** Multipoint switch and endpoints, if it is a multipoint session.

You can start, stop, and restart (Start New) a troubleshooting workflow, based on the endpoints that you want to analyze.

See Understanding the Troubleshoot Data, page 23-1 for detailed information on the troubleshooting result (Troubleshooting, Log, and Medianet Path View tabs).

# **Exporting Troubleshooting Data**

You can export the troubleshooting workflow data from the Cisco Prime CM client. You can export the data only after the session ends. After the troubleshooting job is completed, the troubleshooting job status is displayed in the Session Monitoring pages (see the Troubleshooting Status column).

To export and view the troubleshooting data:

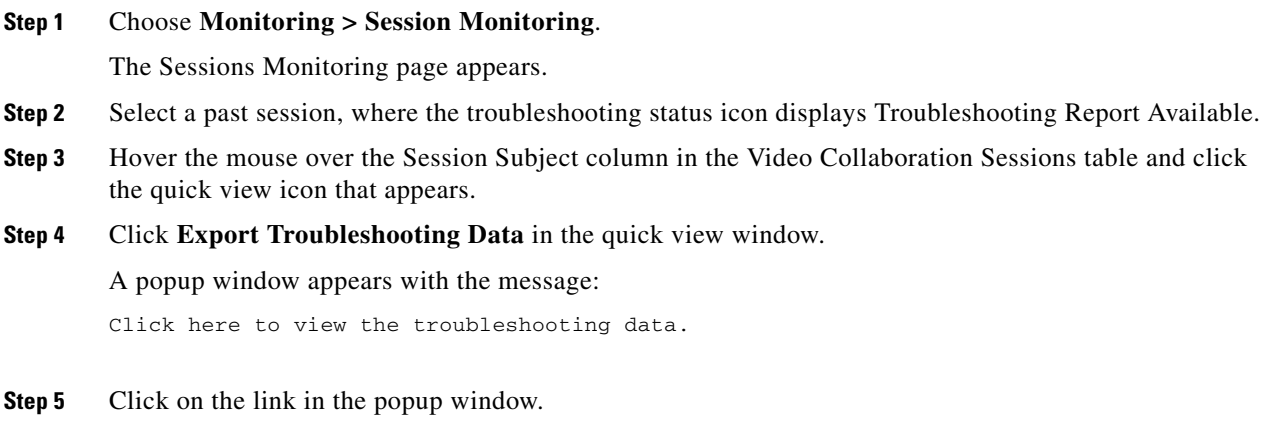

The Troubleshooting Report in the HTML file format appears in a new browser window.

#### **Understanding the Export Troubleshooting Report**

The export troubleshooting report contains the following details:

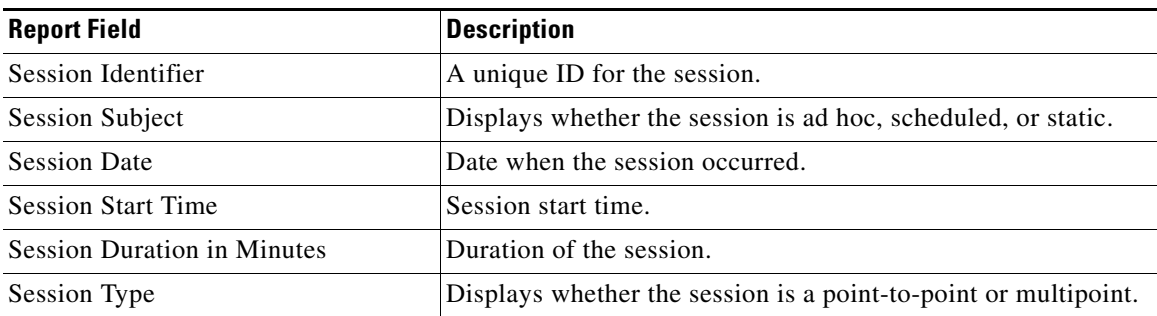

Г

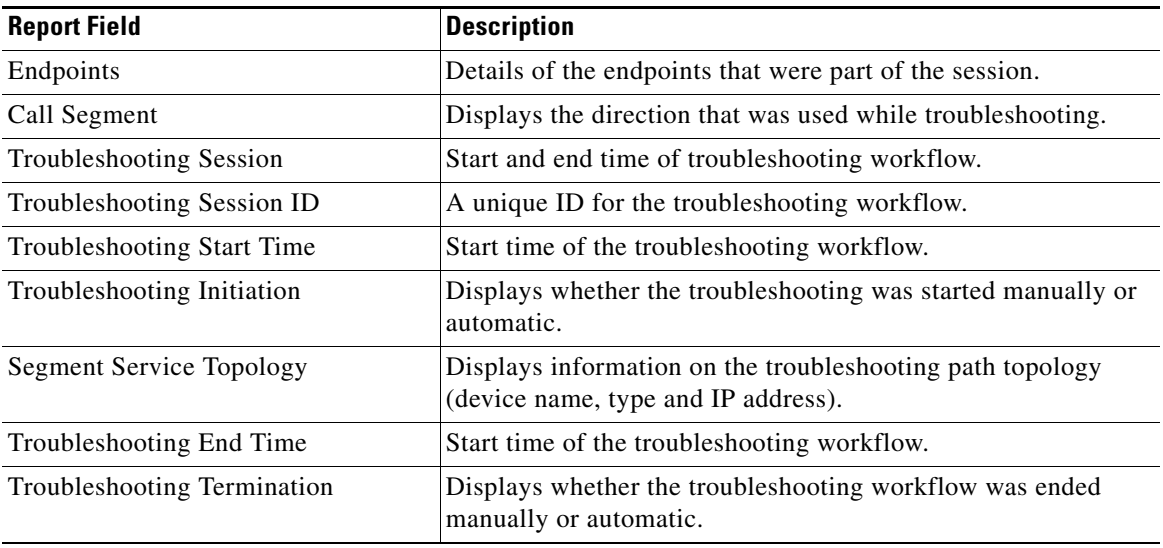